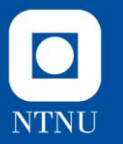

**Etterspørre manglende sikkerhetsdatablad i stoffkartoteket**

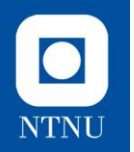

- Logg inn i stoffkartoteket fra siden **<https://innsida.ntnu.no/hms>** eller direkte ved å klikke på **<https://ntnu.no/stoffkartoteket>**
- Klikk på **«Åpne i ny løsning»**  oppe til høyre i skjermbildet

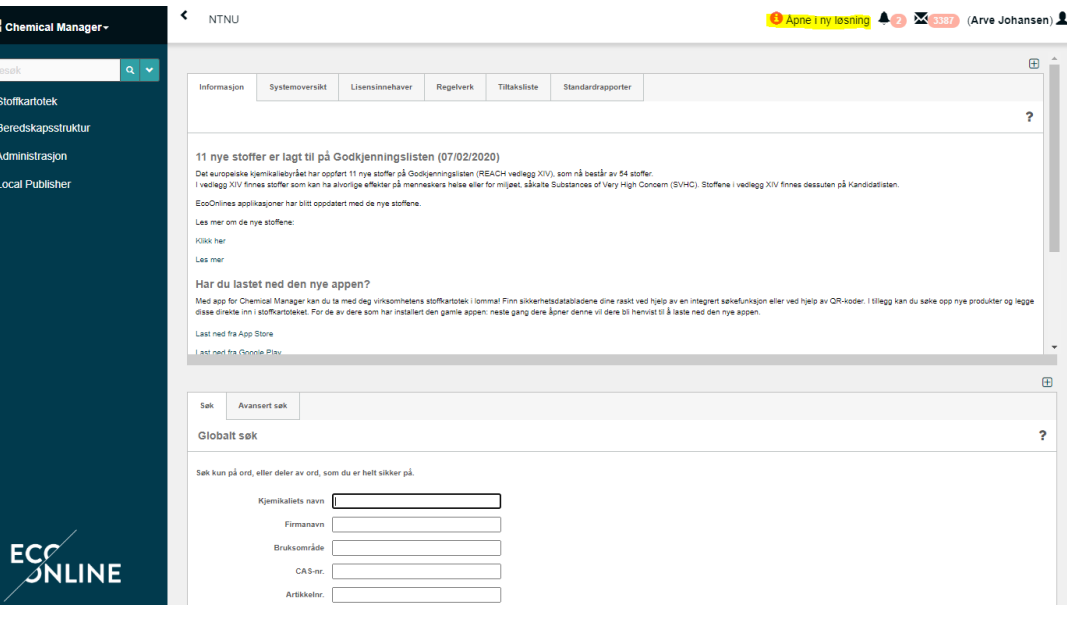

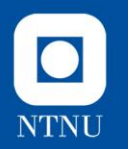

• Klikk på **«Avansert søk»** under søkefeltet midt i skjermbildet.

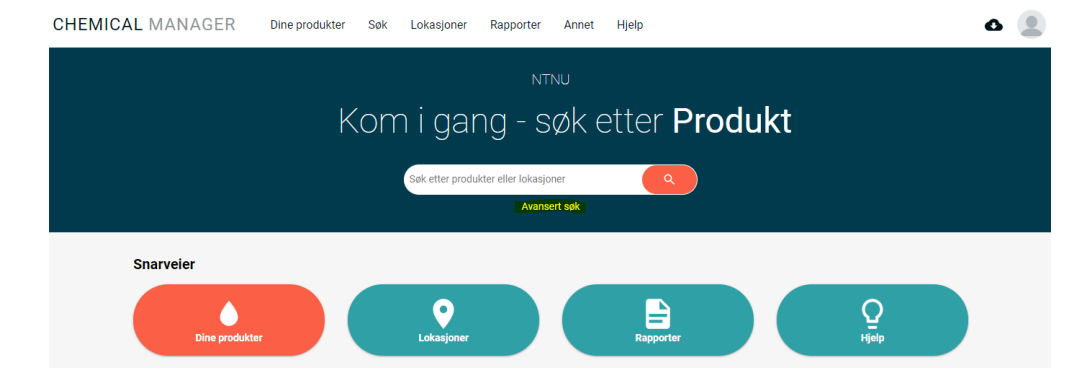

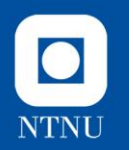

- Foreta et søk i **«Database»** for å sjekke om sikkerhetsdatabladet allerede ligger inne i stoffkartoteket.
- Dersom du ikke finner sikkerhetsdatabladet, klikk så på **«Forespør SDS»** nederst i skjermbildet

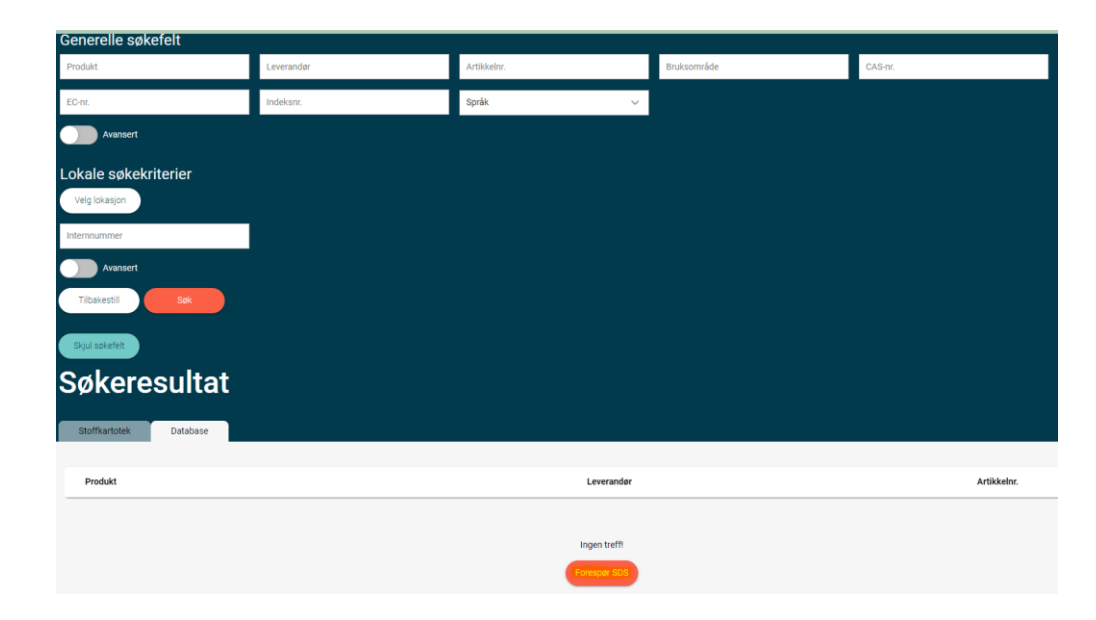

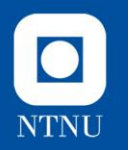

- Last ned sikkerhetsdatabladet fra  $\bullet$ leverandørens hjemmesider, evt. be om å få det oversendt
- Registrer nødvendig informasjon i skiemaet «Forespør SDS». Se bilde til høyre.
- Last opp sikkerhetsdatabladet i  $\bullet$ stoffkartoteket ved å trykke på «Klikk for å bla giennom».
- Klikk til slutt «Send inn»  $\bullet$ Sikkerhetsdatabladet oversendes da til EcoOnline, som legger det inn i stoffkartoteket på aktuell lokasjon.

Dette sikkerhetsdatabladet finnes ikke i EcoOnlines database. Vennligst fyll ut produktinformasjon og last opp sikkerhetsdatabladet slik at det kan gjøres tilgjengelig i databasen

**Forespør SDS** 

## Produktnavn<sup>3</sup>

Produktnavn

Språk\*

Norsk

## Leverandør\*

Skriv leverandørnavn her dersom leverandøren ikke finnes i listen

## Legg til i lokasjon(er) \*

## Artikkelnr.

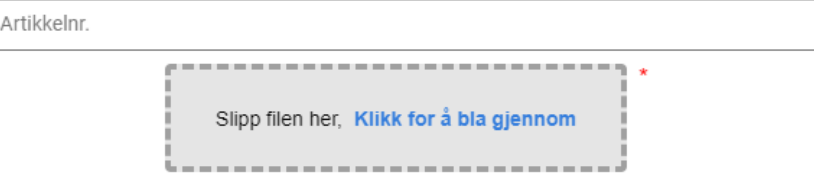

 $\times$   $\vee$